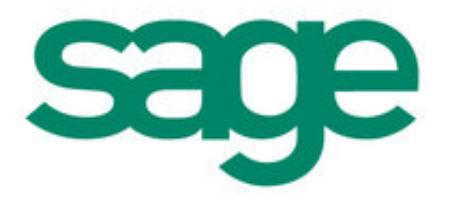

# Sage Accounts Opening Balances

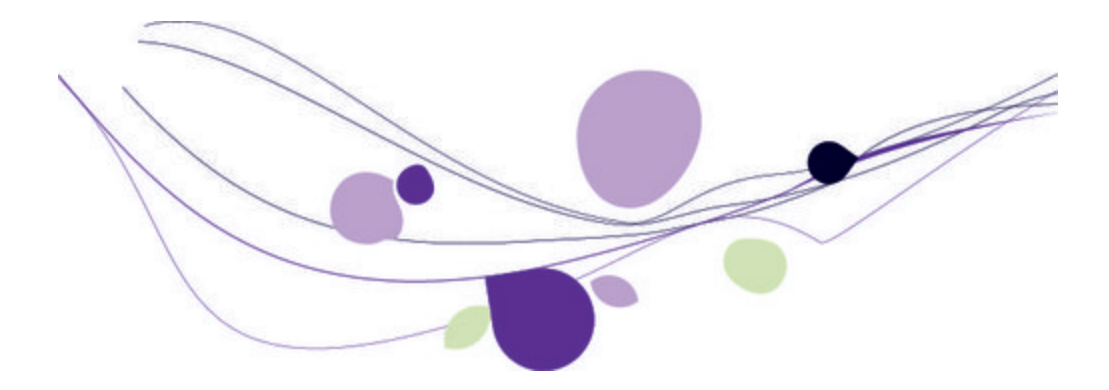

# Copyright statement

© Sage (UK) Limited, 2012. All rights reserved

We have written this guide to help you to use the software it relates to. We hope it will be read by and helpful to lots of our customers and because of this it is written as general rather than specific guidance. As we have written the article, we own the content of it; this is known as "copyright" and our ownership is shown as "© Sage (UK) Limited, 2012". This means you may not copy, modify or distribute the article (either electronically or otherwise) without asking us first.

We always do our best to make sure that the information in the article is correct but due to being general guidance we don't make any promises about the accuracy of the article's contents for your particular needs. You should also consider taking professional advice when appropriate, for example to ensure that the results obtained from using the software comply with statutory requirements.

If we refer you to non-Sage information sources (for example, HMRC's website), this is because we want to be helpful but as we don't have any control over the contents of those non-Sage sources we can't accept responsibility for them. If any non-Sage trademarks are used in the article, we acknowledge the ownership of them by the relevant owner.

Sage (UK) Limited North Park Newcastle upon Tyne NE13 9AA Issue date 20/04/2012 Pbn No: 14346

# Contents |

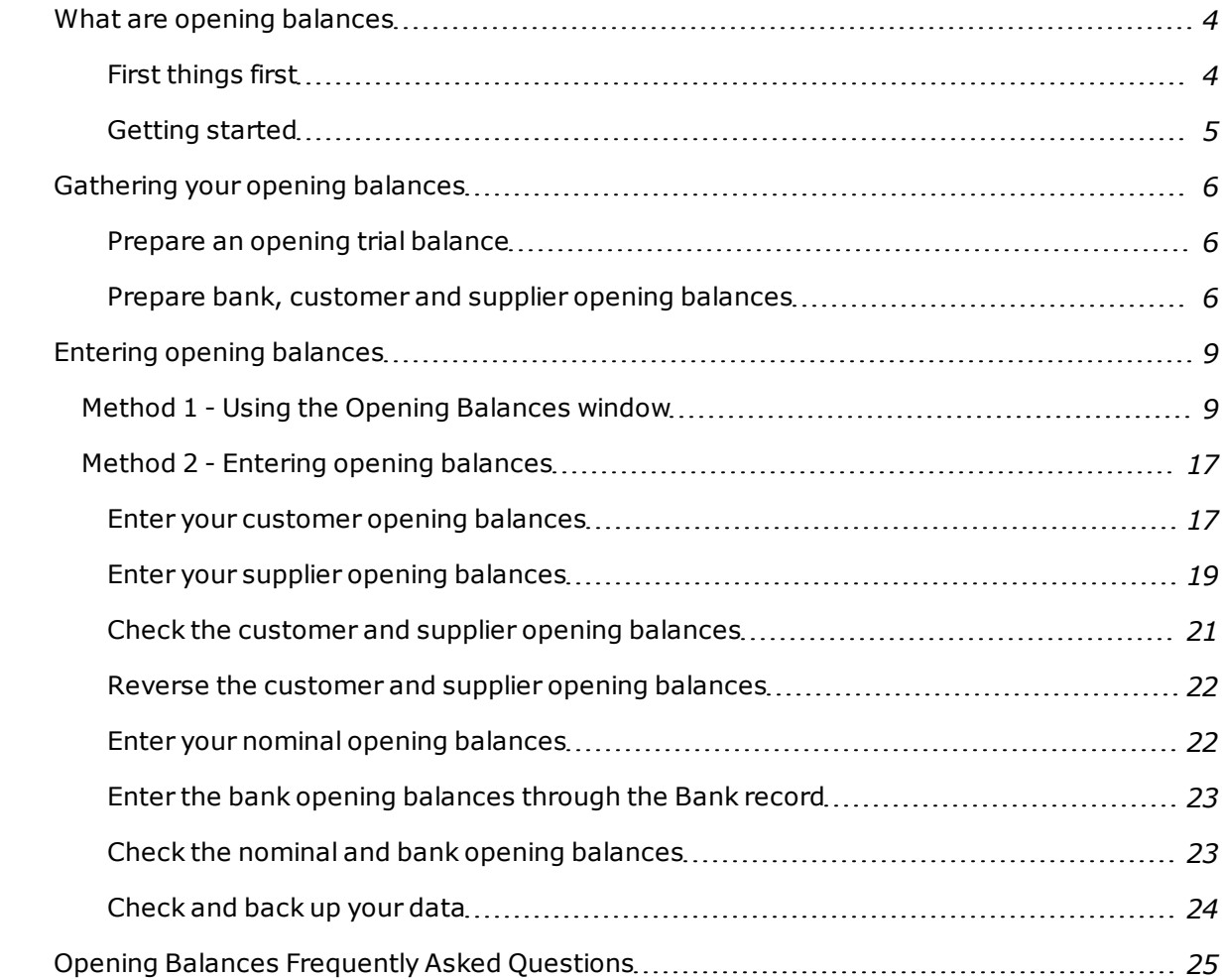

## <span id="page-3-0"></span>What are opening balances

#### <span id="page-3-1"></span>First things first

Before working on your opening balances, make sure you have completed the Customise your Company settings tasks. If you have not yet defined these settings , select Help > Customise your company and follow the instructions provided.

If your company has been trading, it is likely that you will have opening balances that represent your financial position. These balances need to be entered into your software.

Without accurate opening balances, the financial statements produced by your software can't give a true picture of your financial position.

There are two methods for entering opening balances:

■ Method 1 uses the Opening Balances window.

Most people prefer this method as it brings all the tasks needed to enter opening balances in one place, so you can:

- See at a glance how far on you are with entering balances.
- Mark tasks as complete.
- <sup>n</sup> Create customer and supplier records as you complete the process.

Full access rights to Opening Balances is needed to use the Opening Balances window. Anyone with full access also has access to backup, restore and journals.

**Note:** The Opening Balances window does not support those with foreign currency opening balances or when the software is set to operate as a Charity.

■ Method 2 uses many areas of the software to enter opening balances.

This method is used when the software is set to operate as a Charity or when foreign currency opening balances are involved. Accountants and those experienced in using Sage accounting software may prefer this method.

**Tip:** If you prefer to view details about opening balances in booklet form, we have included a guide supplied as a PDF. From the menu bar, choose Help > PDF Guides > Opening Balances.

#### <span id="page-4-0"></span>Getting started

First, you need to prepare a list of your opening balances. If you have an Accountant ask them to prepare an opening trial balance for you. Otherwise, prepare a list yourself. See, *[Gathering](#page-5-0) [your](#page-5-0) [opening](#page-5-0) [balances](#page-5-0) [on](#page-5-0) [page](#page-5-0) [6](#page-5-0)*.

# <span id="page-5-0"></span>Gathering your opening balances

#### <span id="page-5-1"></span>Prepare an opening trial balance

This is about listing all your nominal accounts and the value (balance) on each account.

1. Print the nominal list to identify the nominal accounts you have decided to use for your business.

Choose Company > Nominal Ledger, then click Print List.

- 2. Add two columns to the print out, one for debit and one for credit.
- 3. Refer to your previous bookkeeping method to find the value (balance) of each listed nominal account.
- 4. Write the value (balance) of each nominal account as either a debit or a credit.

**Tip:** In accounting terms an asset to the business is recorded as a debit and a liability is recorded as a credit.

5. Total the values in the debit column and then total the values for the credit column. The debit value should equal the credit value.

#### <span id="page-5-2"></span>Prepare bank, customer and supplier opening balances

This is about breaking down certain values in the trial balance, which you may find beneficial. The following should help you to decide if you need to do this and how it is done.

**Standard VAT and the UK Flat rate - invoiced based scheme:** As VAT becomes liable at the point of sale, the assumption is the VAT on your transactions has already been dealt with in your previous accounting system. During opening balance entry your software applies the T9 nonvatable tax code to transactions. Therefore, tax is not calculated, there is no impact on the VAT Control account or further VAT Returns. If a transaction has not been VAT reconciled you should enter it as a new transaction in your software.

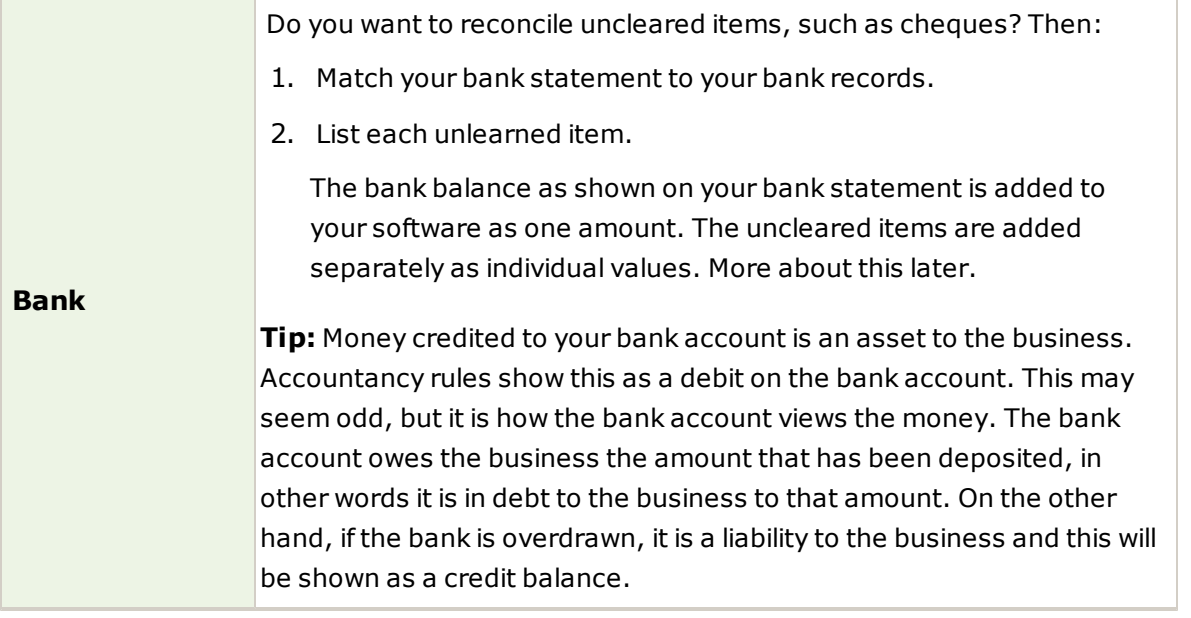

Such values are needed if you intend to keep customer records to monitor what they have purchased and what they owe you. If you operate as a retail outlet using till and cash sales, you are unlikely to track customers.

These values are the amounts each customer owes your business, and can be found in documents such as outstanding invoices.

Each item can be recorded separately to a customer's record so it can be aged, which is useful when chasing the customer for payment.

To break down your customer opening balances:

- 1. Check your sales records for outstanding transactions (invoices, credit notes, payments on account).
- 2. List customers with outstanding transactions, together with the value of the transactions, dealing with the VAT element as follows:

#### **Customers**

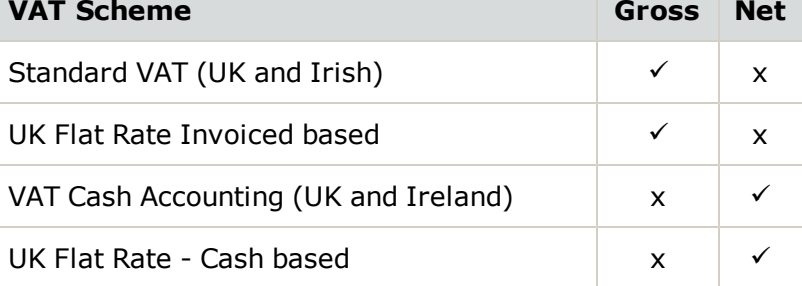

Gross = The full amount for a transaction, including VAT.

Net = The transaction's value before tax, the tax rate and VAT amount.

**Tip:** The total owed to you by all your customers is your opening Debtors figure. If this figure does not match your Debtor figure investigate further to try and identify the problem. If you can't resolve the difference it does not stop you from entering your opening figures, but expect warnings to be displayed by your software from time to time to indicate there are discrepancies.

These values are needed if you intend to keep supplier records to monitor what you have purchased and what you owe them.

Such values are the amounts you owe each supplier and can be found in documents such as outstanding invoices.

Each item can be recorded separately to a supplier's record so it can be aged, which is useful when deciding when to make payment.

To break down your supplier opening balances:

- 1. Check your purchase records for outstanding transactions invoices, credit notes, payments on account.
- 2. List suppliers with outstanding transactions, together with the value of the transactions, dealing with the VAT element as follows:

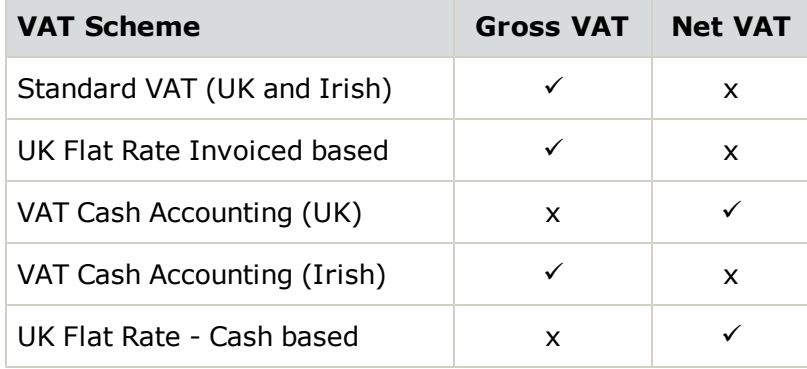

#### **Suppliers**

Gross = The full amount for a transaction, including VAT.

Net = The transaction's value before tax, the tax rate and VAT amount.

**Tip:** The total owed to all your suppliers is your opening Creditors figure. If the figure does not match your Creditors figure, investigate further to try and identify the problem. If you cannot resolve the difference it does not stop you from entering your opening figures, but expect warnings to be displayed by your software from time to time to indicate there are discrepancies.

## <span id="page-8-0"></span>Entering opening balances

Once you know what your opening figures are, and in some cases your opening balances for bank, suppliers and customers, they are ready to be entered into SAge 50 Accounts.

#### <span id="page-8-1"></span>**Method 1 - Using the Opening Balances window**

1. From the Tools menu, choose Opening Balances.

The Sage Accounts Opening Balances window opens.

2. Complete each listed task and as you do so, your software adds a tick to the task's check box to indicate it has been done.

**Tip:** For detailed information when working with the data entry windows, press F1 on your keyboard to open Help.

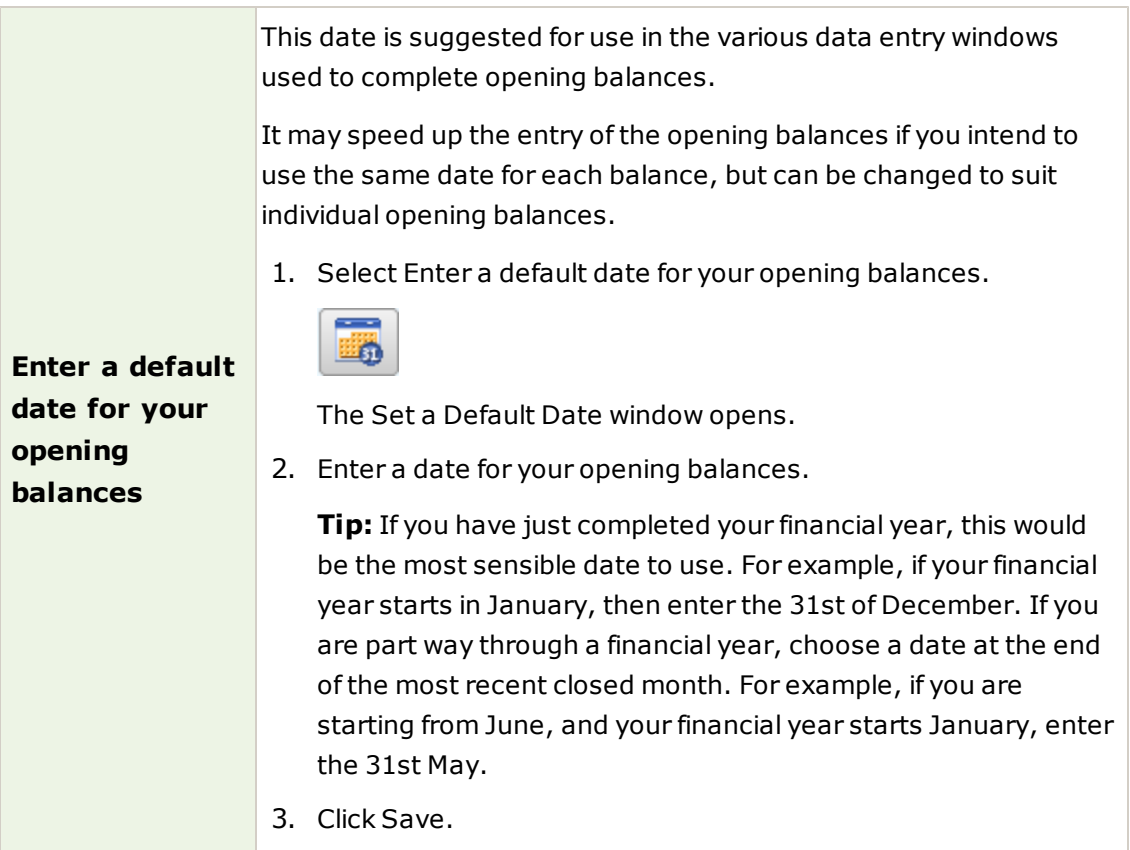

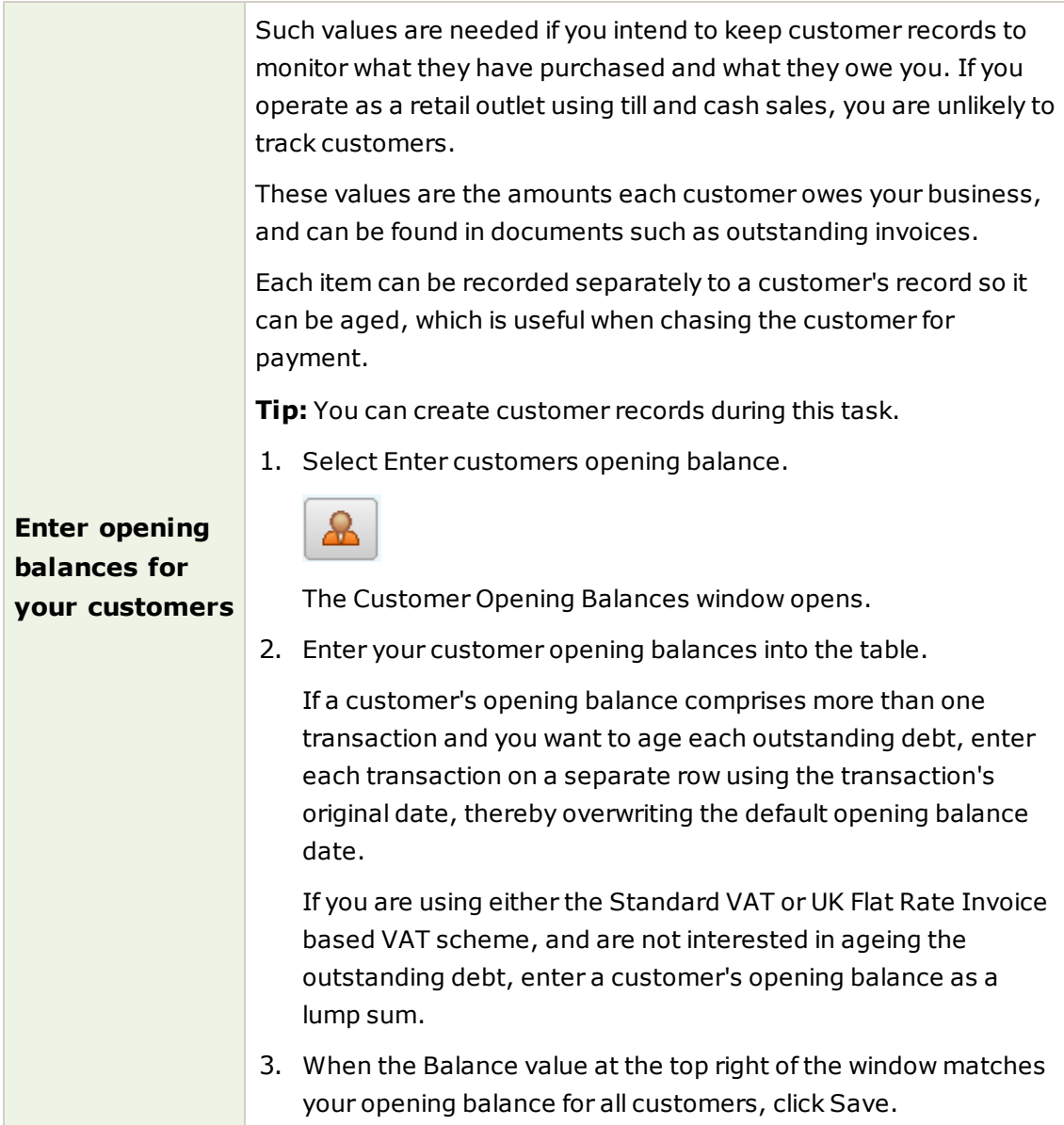

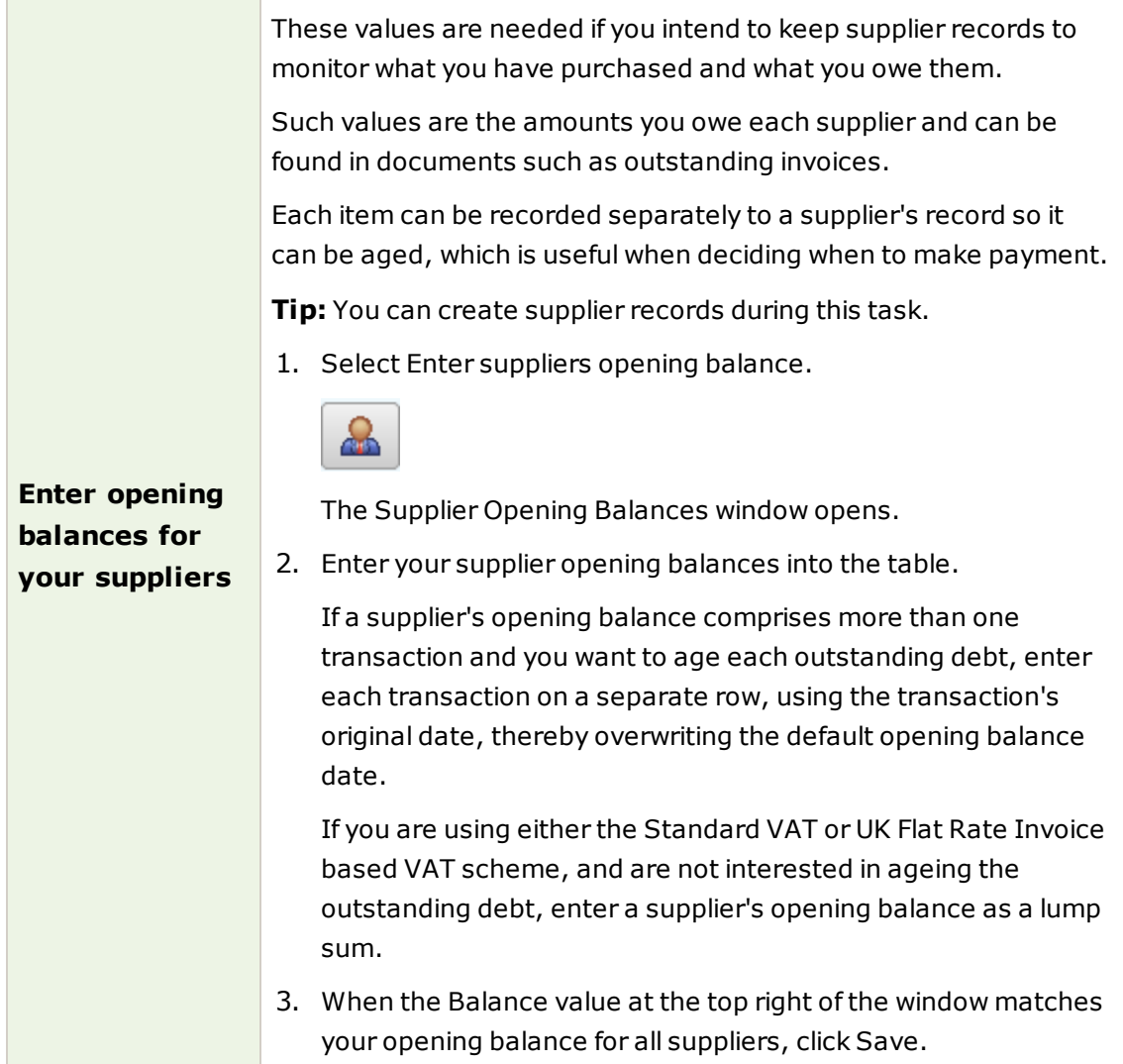

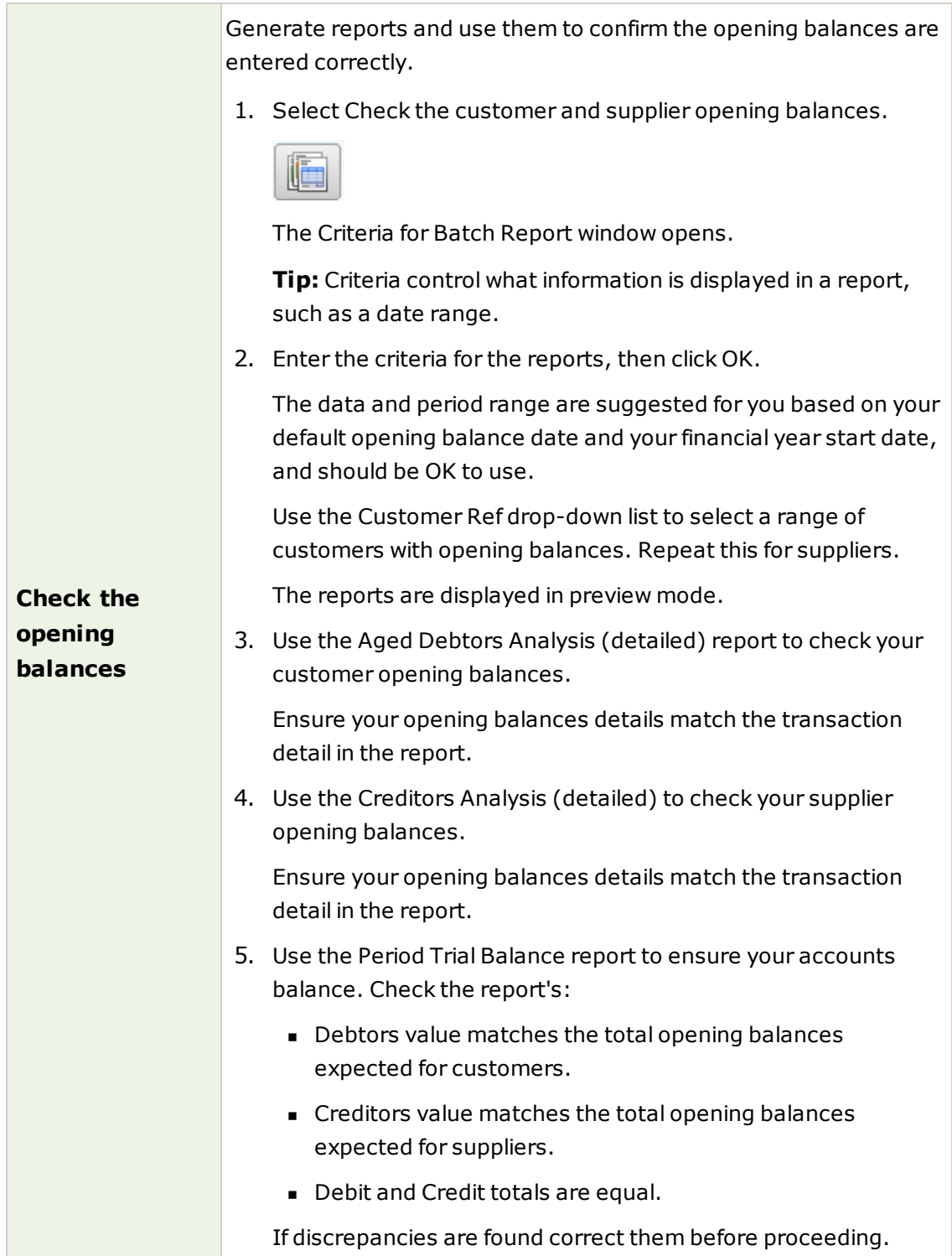

It may seem odd to undo your customer and suppler opening balances, but those tasks are about getting outstanding items added to trading records so you know what you owe and who owes you. Due to double-entry booking rules, values are also added to Debtors Control, Creditors Control and Suspense nominal accounts. This affect needs to be cleared before the nominal account balances can be added (these are in your trial balance) as the trial balance is likely to include a balance for both your debtors and creditors control accounts. Otherwise the values are duplicated.

When you reverse the opening balances a journal is created for you. This journal brings together the values that need to be cleared from the accounts.

**Reverse the opening balances in preparation for entering the trail balance**

1. Select Reverse the opening balance.

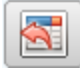

You are prompted to take a backup of your data. We recommend you do this before proceeding. If you choose to do this, the backup window appears to complete the task, then you are returned to the Opening Balances Reversals window.

The Opening Balances Reversals window displays nominal accounts and values needed to reverse the opening balances you have entered and reflects those in the Period Trial Balance.

- 2. Check the debits and credits for the Debtors Control and Creditors Control accounts match those in the Period Trial Balance and Balance box is zero.
- 3. Click Reverse to generate the journal and clear your Debtors, Creditors and Suspense accounts.

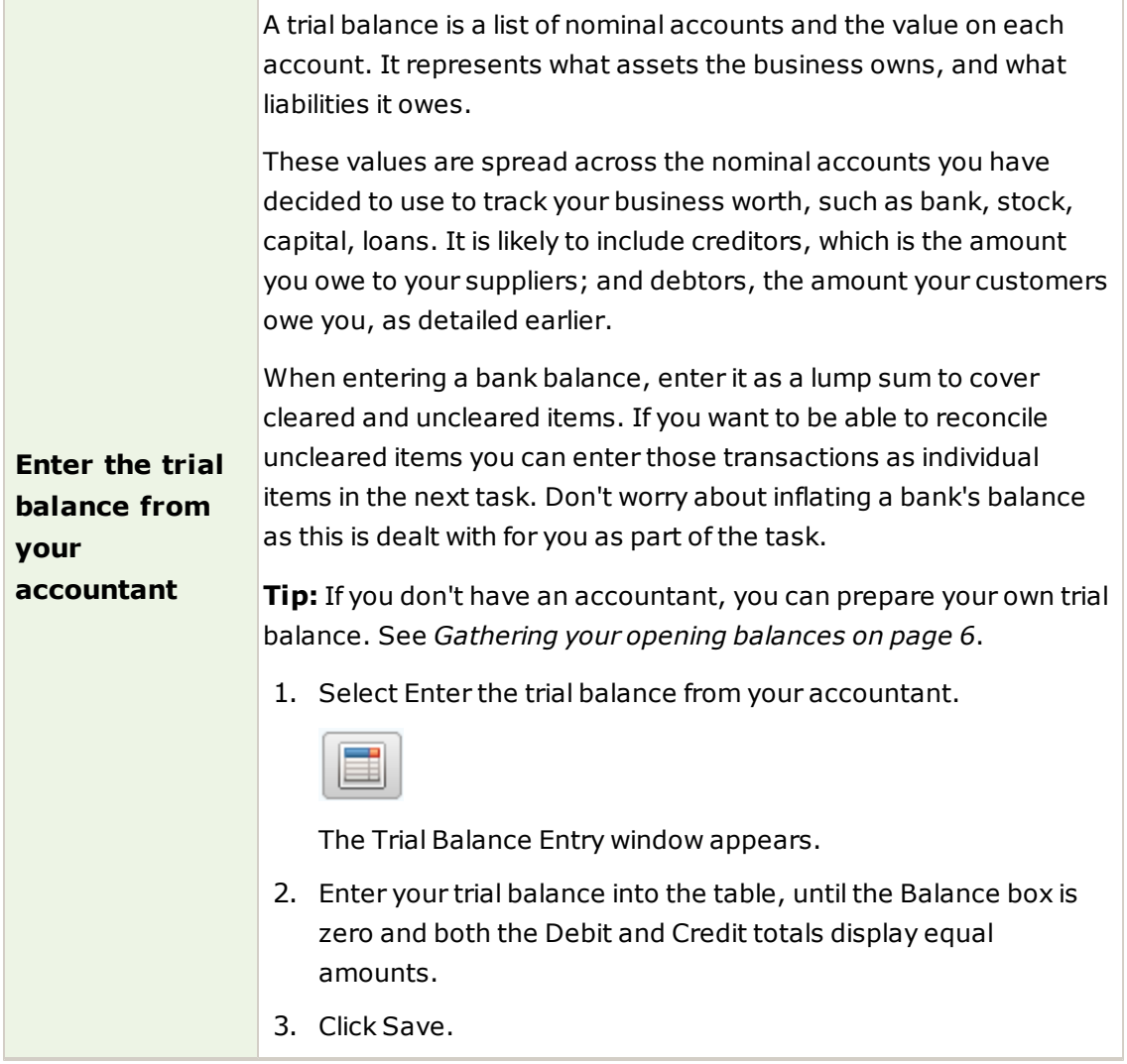

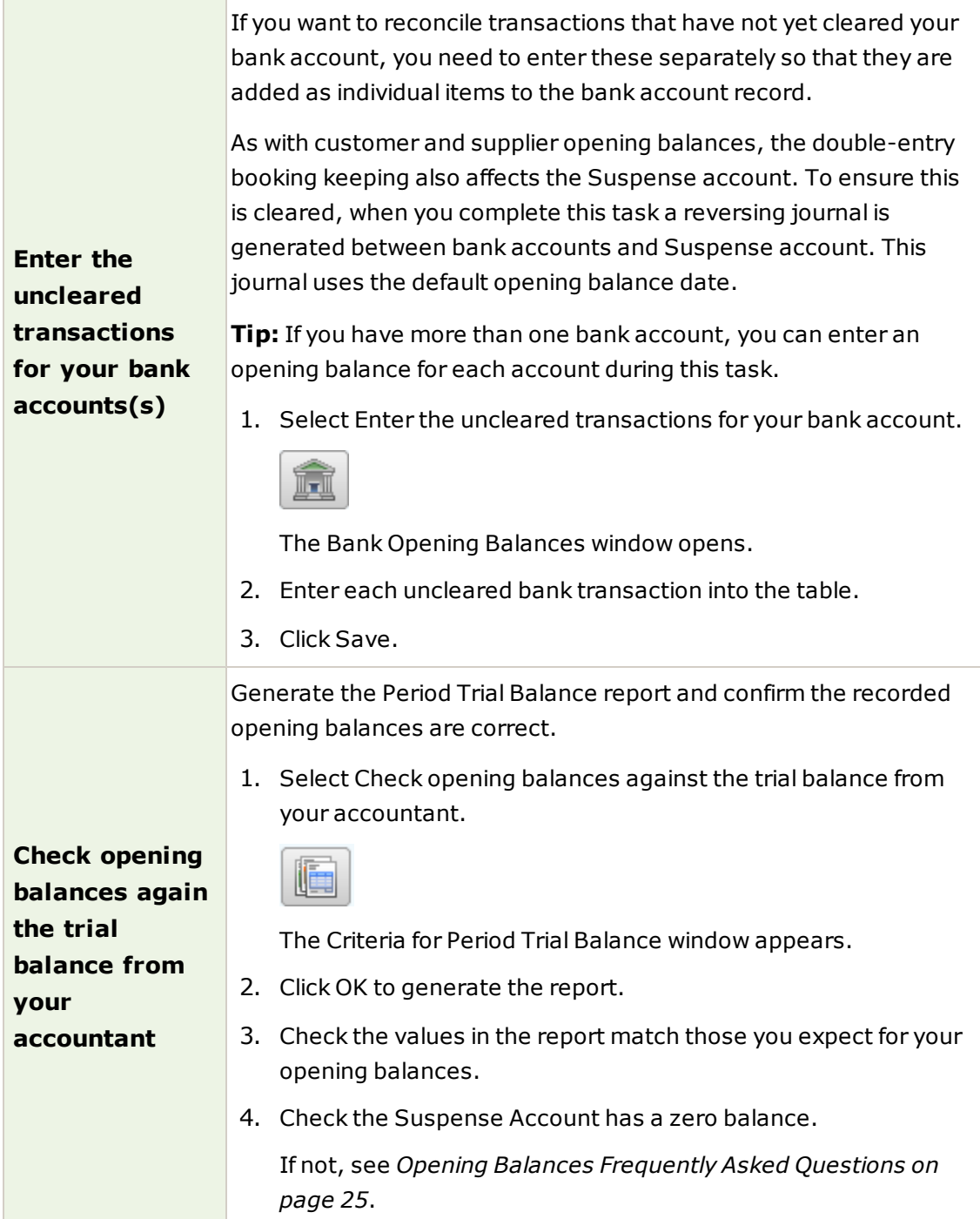

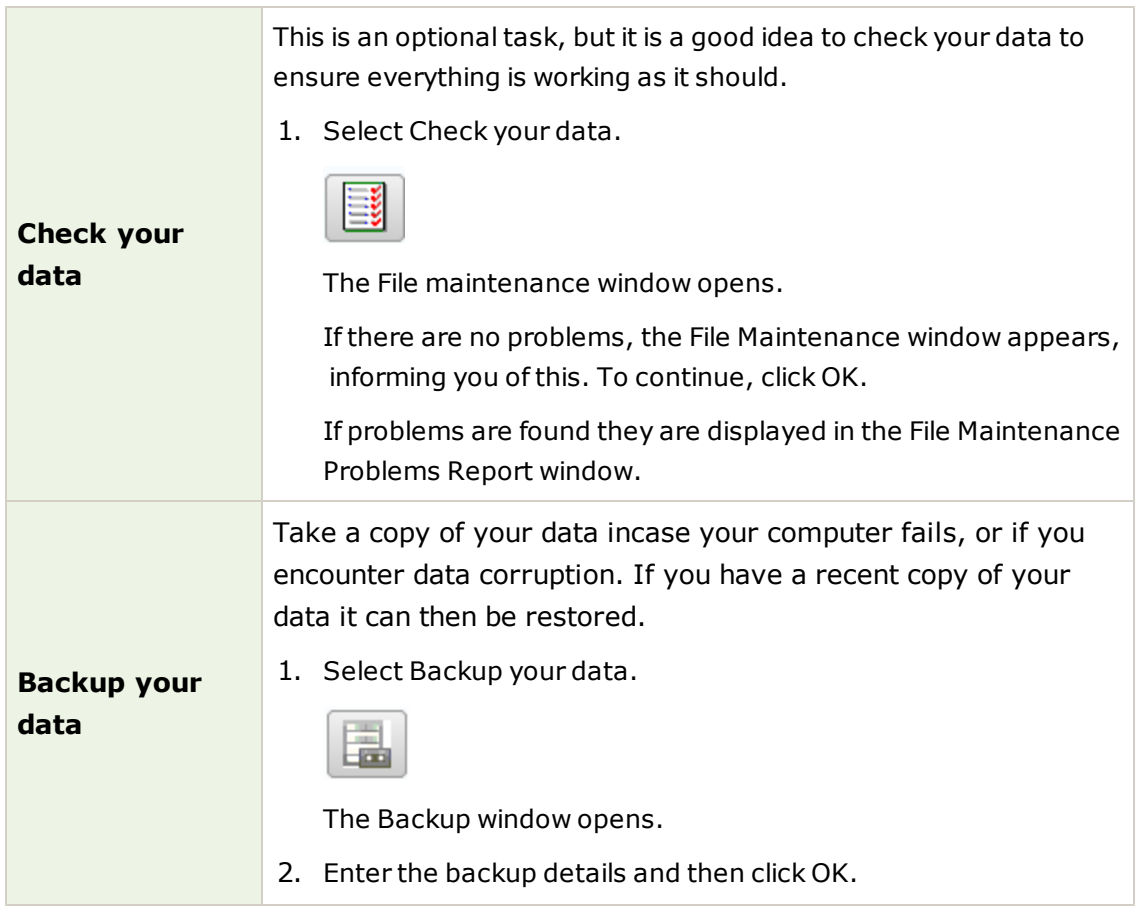

#### <span id="page-16-0"></span>**Method 2 - Entering opening balances**

<span id="page-16-1"></span>Use this method if you are a Charity or have foreign currency opening balances.

#### Enter your customer opening balances

- 1. Select the Customers module then, if appropriate, use the view selector to switch to the Customers view.
- 2. Select the customers you have opening balances for, then click Customer Record.

The Customer Record window appears, showing the details of the first customer you selected.

3. Choose the OB button, which is attached to the Balance box.

The Opening Balance Setup window appears.

4. Enter the opening balance details, which are dependant on your VAT scheme.

#### **Standard VAT scheme**

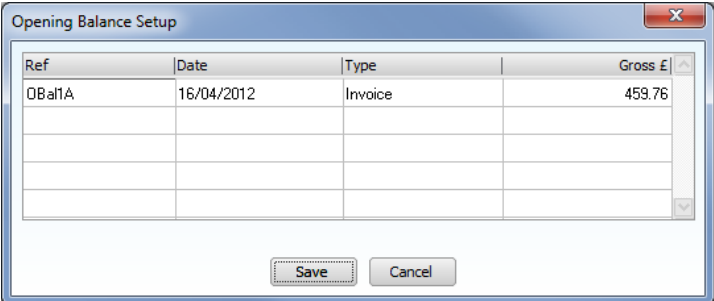

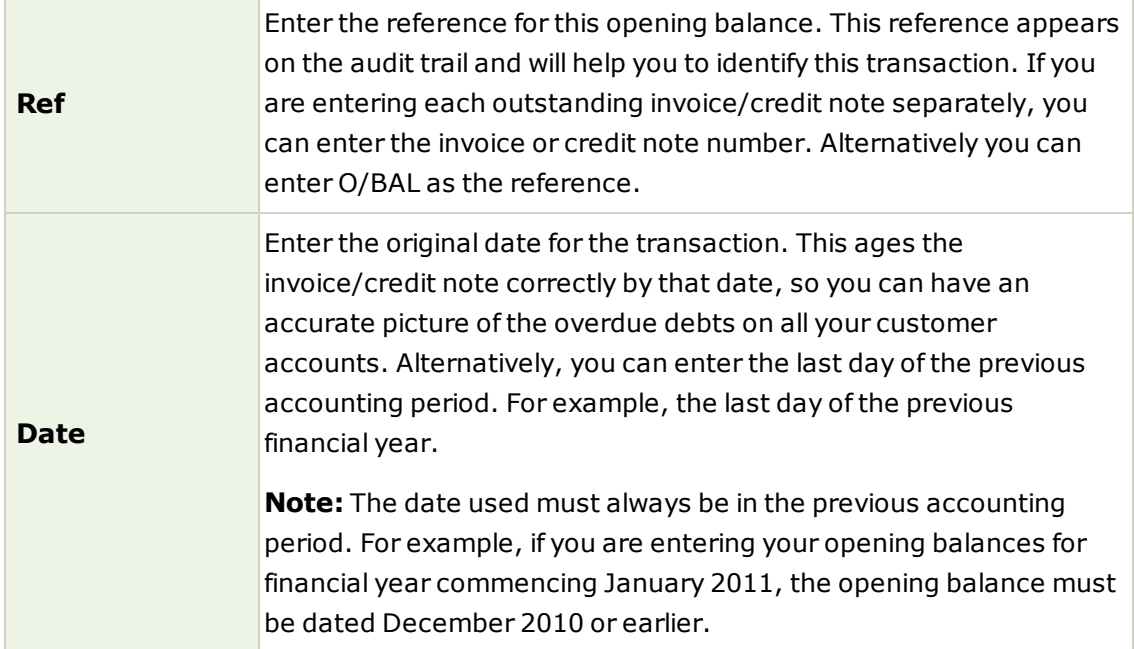

Ī

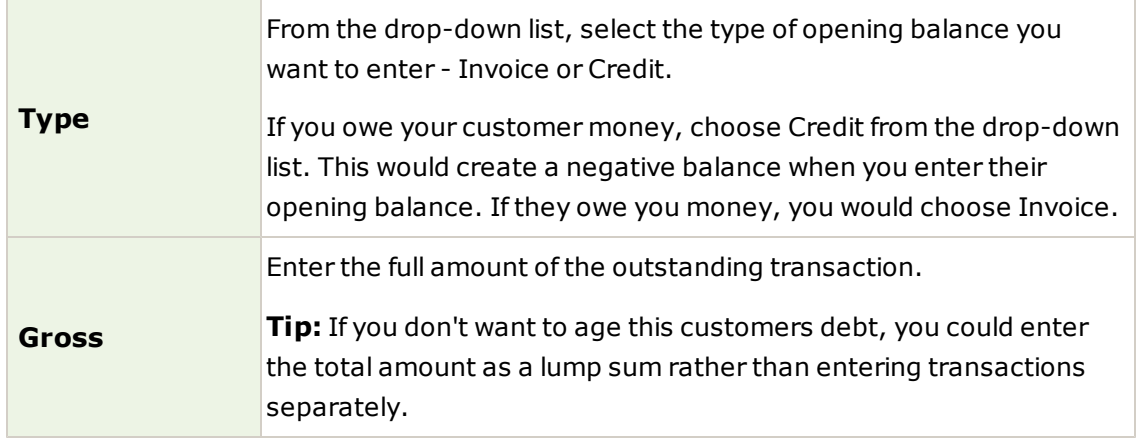

### **VAT Cash Accounting scheme**

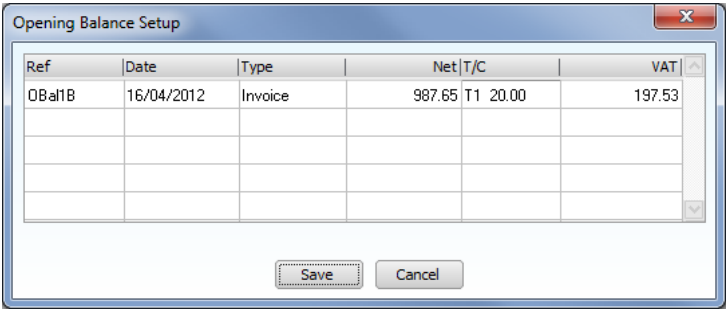

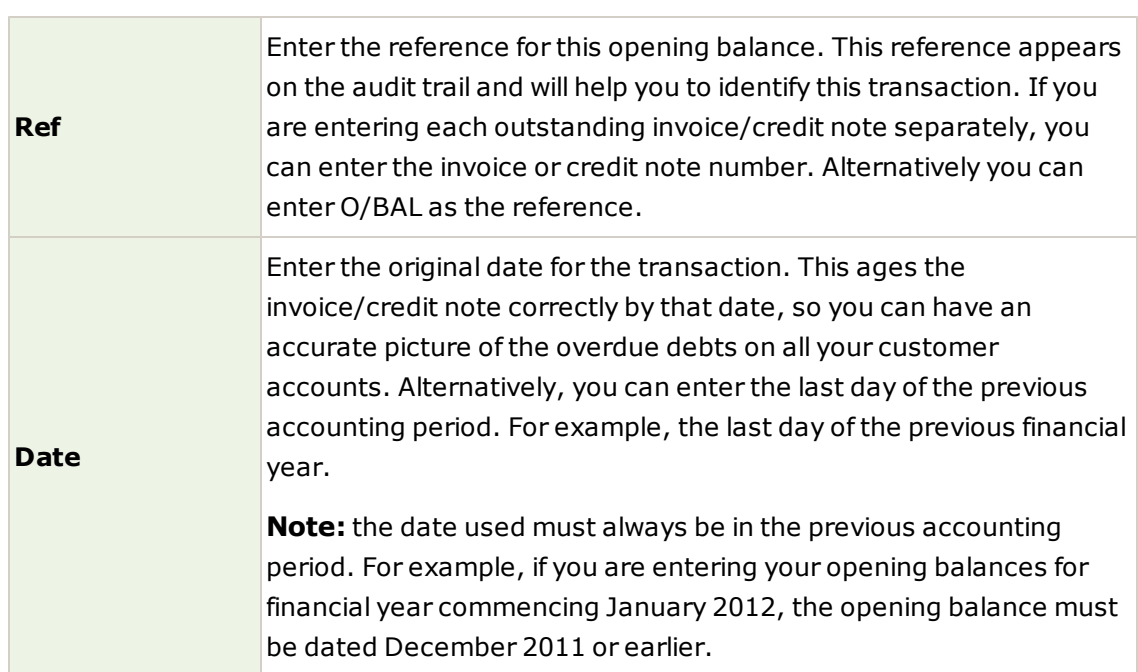

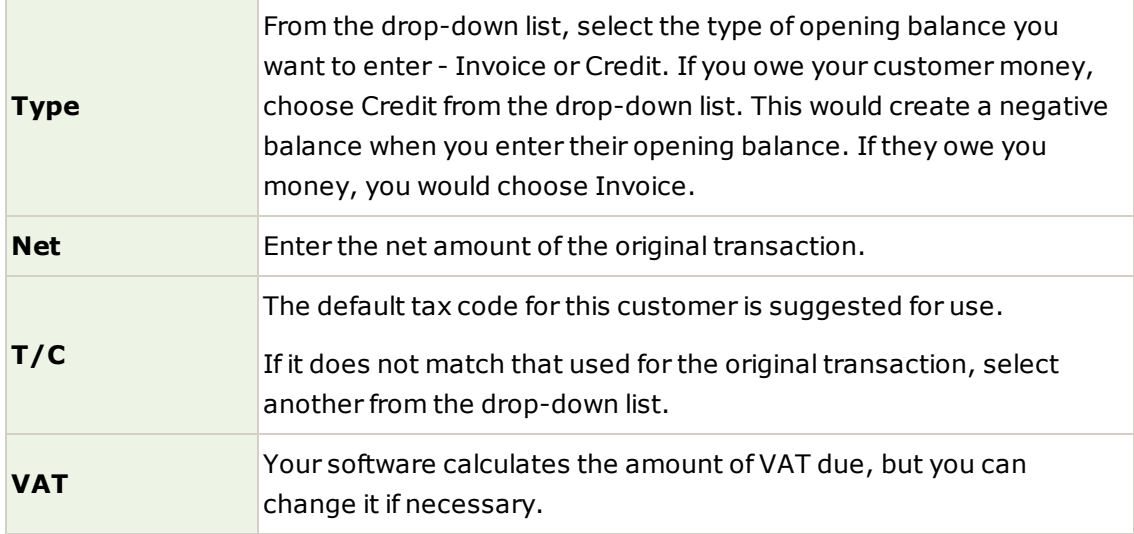

**Tip:** Press ENTER after each entry to move to the next entry box.

- 5. To accept these details, click Save.
- 6. To return to the Customers window, click Close.

#### <span id="page-18-0"></span>Enter your supplier opening balances

- 1. Select the Suppliers module then, if appropriate, use the view selector to switch to the Suppliers view.
- 2. Select the suppliers you have opening balances for, then click Supplier Record.

The Supplier Record window appears, showing the details of the first supplier you selected.

3. In the Supplier Balance box, click the OB button.

The Opening Balance Setup window appears.

4. Enter the opening balance details, which are dependant on your VAT scheme.

#### **Standard VAT scheme**

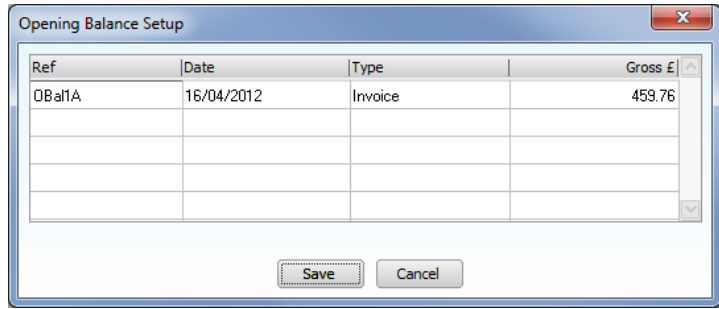

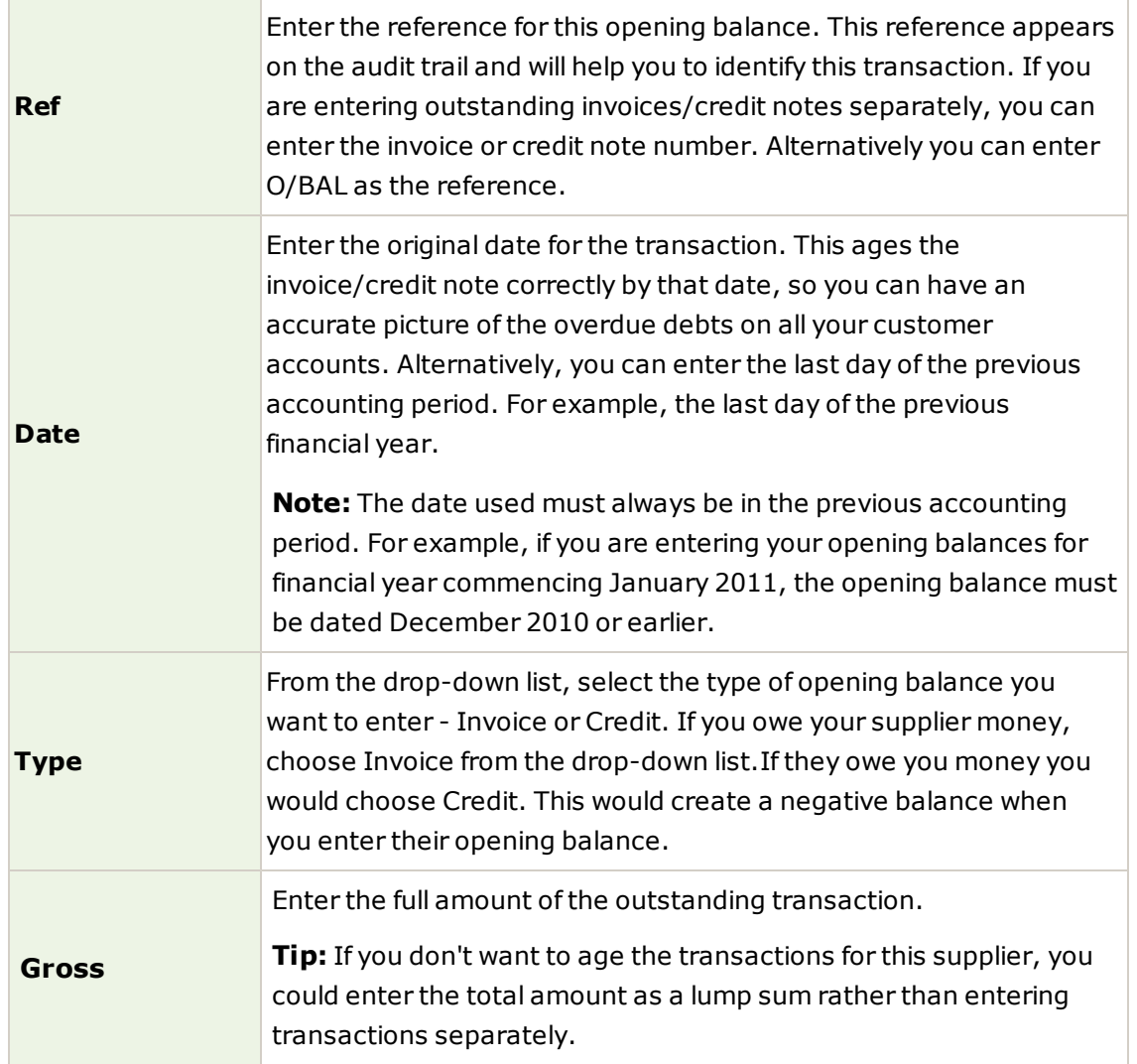

#### **VAT Cash Accounting scheme**

**Ref**

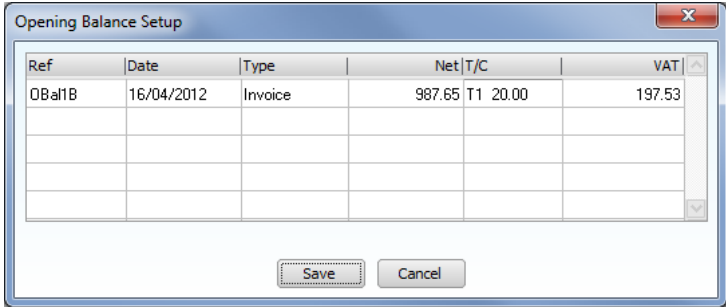

Enter the reference for this opening balance. This reference appears on the audit trail and will help you to identify this transaction. If you are entering outstanding invoices/credit notes separately, you can enter the invoice or credit note number. Alternatively you can enter O/BAL as the reference.

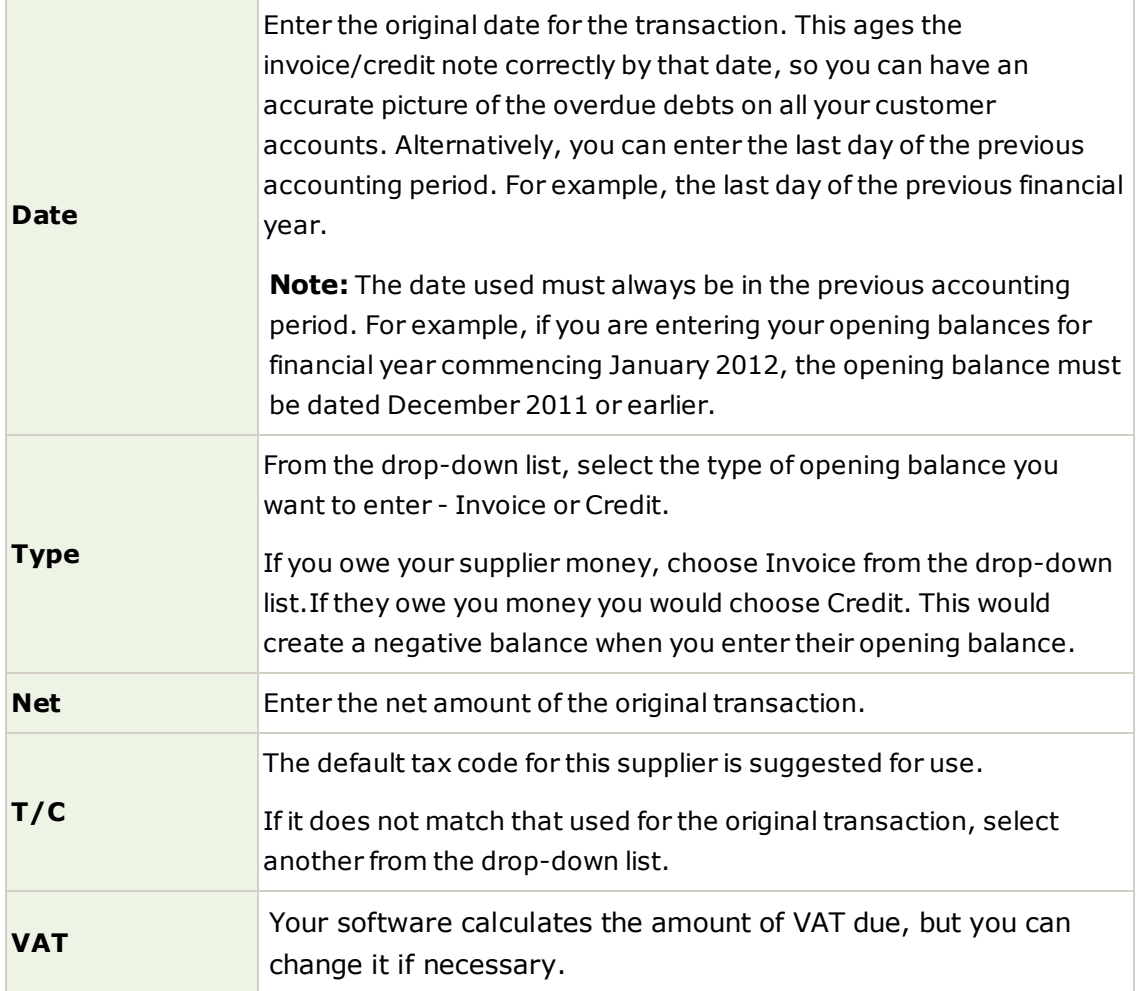

**Tip:** Press ENTER after each entry to move to the next entry box.

- 5. To accept these details, click Save.
- 6. To return to the Suppliers, click Close.

#### <span id="page-20-0"></span>Check the customer and supplier opening balances

- 1. To check your customer opening balances, from the Customers module, click Reports.
- 2. From the Customer Reports Browser, select the Aged Debtors reports folder.
- 3. From the list of reports, print the Aged Debtors Analysis Detail report.
- 4. Use this report to check that you have entered the correct customer opening balances and if necessary, amend any entries before proceeding.
- 5. To check your supplier opening balances, from the Suppliers module, click Reports.
- 6. From the Supplier Reports Browser, select the Aged Creditors reports folder.
- 7. From the list of reports, print the Aged Creditors Analysis Detail report.

8. Use this report to check that you have entered the correct supplier opening balances and if necessary, amend any entries before proceeding.

#### <span id="page-21-0"></span>Reverse the customer and supplier opening balances

1. Print the trial balance report.

Open the Company module, from the Links pane select Financials then click Trial Balance.

Select the required output, for example printer then click Run.

From the Period drop-down list, choose the required Trial Balance period, for example, Brought Forward

Complete the Print window then to print the report, click OK.

2. Clear the opening balances.

Open the Company module then from the Tasks pane select Journal Entry.

Enter a reference and date for the journal, then enter the relevant information to reverse the trial balance figures.

To save the journal, click Save.

The journal posts and the Nominal Ledger Journals window clears.

#### <span id="page-21-1"></span>Enter your nominal opening balances

- 1. Open the Company module, from the Links pane select Nominal Ledger then select the required nominal code.
- 2. From the Nominal Ledger toolbar, click Nominal Record, click O/B then enter the opening balance information into the Opening Balance Setup window.

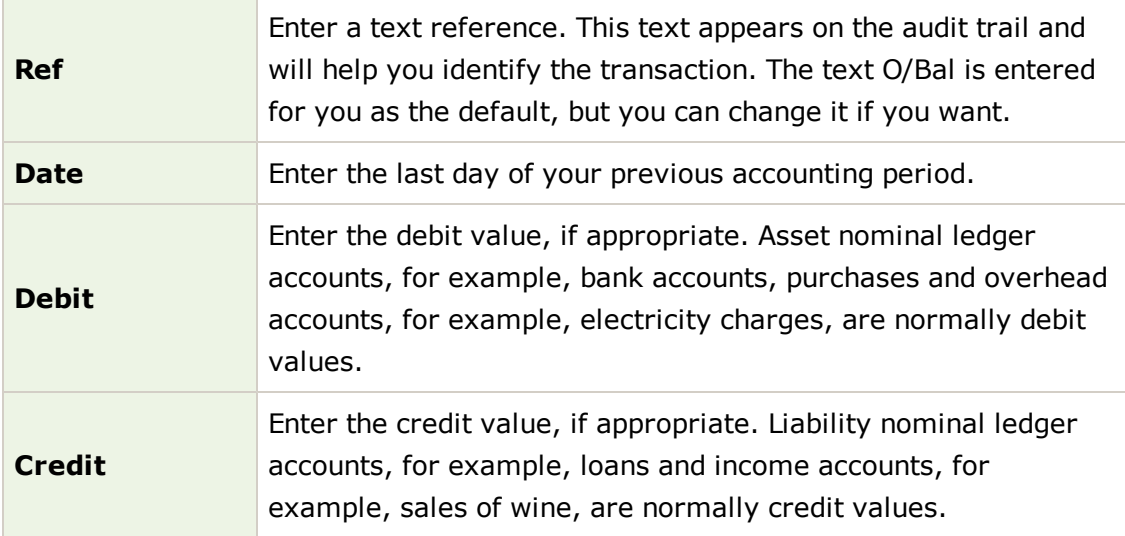

**Tip:** Debit balances usually include, fixed assets, bank accounts that are not overdrawn, purchases and overhead accounts such as electricity charges.

3. To save the opening balance, click Save.

The opening balance is saved and the Nominal Record appears.

Repeat this process until you have entered all of your Nominal Ledger opening balances

#### <span id="page-22-0"></span>Enter the bank opening balances through the Bank record

**Note:** If you have already entered your bank opening balances through the Nominal Record, you **must not** enter them again, but move onto check your nominal and bank opening balances.

1. Open the Bank module, select the bank account for which you want to enter an opening balance then click Bank Record.

The Bank Record window appears.

2. From the Bank Record, click O/B then enter the opening balance information into the Opening Balance Setup window, for example:

**Note:** The O/B button is part of the Current Balance box.

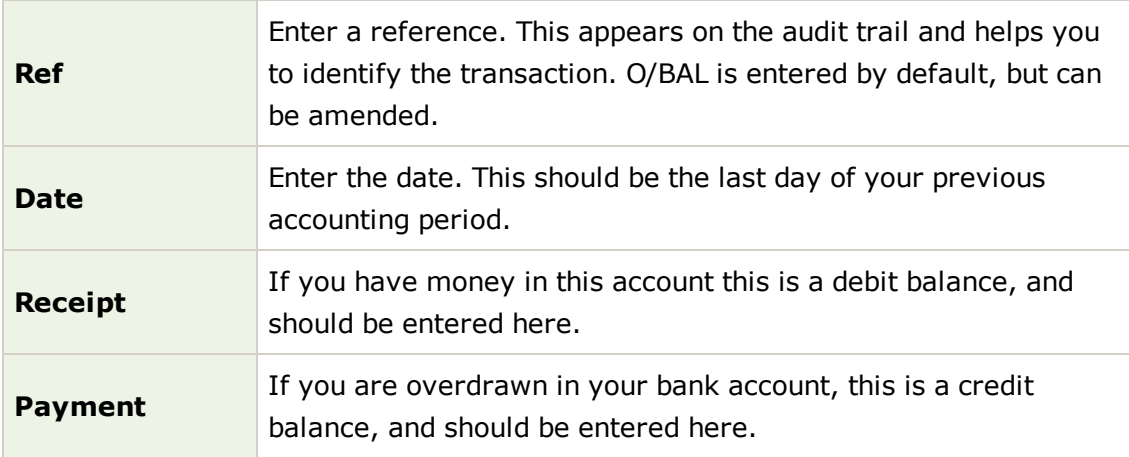

3. To save the opening balance, click Save.

The opening balance is saved and the Bank Record appears.

4. To close the Bank Record and return to the Bank Accounts window, click Close.

Repeat this process until you have entered all of your bank opening balances.

#### <span id="page-22-1"></span>Check the nominal and bank opening balances

- 1. Open the Company module, from the Links pane select Financials then click Trial Balance. The Print Output window appears.
- 2. Select the required output, for example, Printer then click Run.

The Criteria window appears.

3. From the Period drop-down list, choose the required Trial Balance period, for example, Brought Forward.

If you selected the Printer output, the Print window appears.

- 4. Complete the Print window as required then to print the Trial Balance report, click OK.
- 5. Use the figures from this trial balance to check that you have posted all your nominal and bank opening balances. You should also ensure that the Suspense nominal code balance is zero. If it is not, print the Nominal Activity report and check for the following:
	- <sup>n</sup> All nominal opening balances from your trial balance have been entered.
	- <sup>n</sup> None of the opening balances have been entered twice.
	- **Balances have not been entered as debits when they should be credits, and vice versa.**

#### <span id="page-23-0"></span>Check and back up your data

1. Run the Check Data option to check the validity of your data files.

Choose File > Maintenance > Check Data.

2. Take at least one backup of your data files.

Choose File > Backup.

This ensures that in the future you can restore back to this point. You may want to do this to check the values or details of your opening balances.

# <span id="page-24-0"></span>Opening Balances Frequently Asked Questions

#### **Q. My Period Trial Balance includes a balance for the Suspense Account. What should I do?**

- A. Print the Nominal Activity report (Company > Reports > Nominal Activity Reports) then check the following:
	- n All nominal balances from your trial balance have been entered.
	- <sup>n</sup> None of the opening balances have been entered twice.
	- Balances have not been entered as debits when they should be credits, and vice versa.
	- **D** Opening balances have been entered using an incorrect date.

#### **Q. How do I deal with product opening balances?**

A. Products (stock) are treated differently to other accounts in your software as they don't directly affect the Nominal Ledger. Any adjustments to the Nominal Ledger, as a result of products, are made using a journal. Entering your product balances is about adding the quantity and value of products to individual product records. It is more about stock taking than it is about accounting.

In terms of the opening balance, this is typically dealt with in your opening trial balance when you would expect to add values to your stock nominal account.

#### **Q. When is the best time to enter opening balances?**

A. If you have just completed your financial year, this would be the most sensible date to use for your opening balances. If you are part way through a financial year, choose a date at the end of the most recent month which has been closed.

#### **Q. After completing my opening balances, how should I deal with new accounts as they are added to the software?**

- A. This depends on the account you are adding:
	- <sup>n</sup> Customer and supplier accounts simply add the sales transactions such as invoices and orders to the account as usual.
	- **Bank and nominal accounts use a journal to update the necessary accounts.**
	- <sup>n</sup> Products accounts use the OB button on the product record.

#### **Q. What are the opening balance buttons found on many accounts used for?**

A. There are a number ways to enter opening balances.

Those with experience of the software and opening balances may prefer to use the OB buttons. They are also used to enter opening balances when the software is up for a Charity or when the opening balances include foreign currency values. See *[Method](#page-16-0) [2](#page-16-0) [-](#page-16-0) [Entering](#page-16-0) [opening](#page-16-0) [balances](#page-16-0) [on](#page-16-0) [page](#page-16-0) [17](#page-16-0)*.